## **ASoftENGINE**

# **Mit effektivem Mahnwesen raus aus dem Zahlungsstau**

So optimieren Sie die Überwachung Ihrer Zahlungseingänge mit der SoftENGINE ERP **Ihre SoftENGINE ERP ermöglicht durch ständige Überwachung offener Posten und das damit verbundene automatische Mahnwesen eine effiziente Erstellung und Verwaltung von Zahlungserinnerungen.**

**Profitieren Sie von...**

 **Individualisierung:** Mahnprozesse lassen sich durch die Definition von individuellen Mahnstufen auf Ihre Anforderungen anpassen. Zudem lassen sich für verschiedene Kundengruppen unterschiedliche Mahnvarianten erstellen.

 **Liquiditätssicherung:** Durch das Mahnwesen wird sichergestellt, dass offene Forderungen zeitnah beglichen werden und das Unternehmen somit über ausreichend Liquidität verfügt.

 **Verbesserte Kundenbeziehung:** Ein gutes Mahnwesen kann die Beziehung zum Kunden stärken, indem es dem Kunden signalisiert, dass das Unternehmen interne Abläufe effektiv und strukturiert organisiert hat. Individuelle Mahnungen können dem Empfänger automatisiert auf verschiedenen Kommunikationswegen zugestellt werden.

 **Optimierung interner Prozesse:** Prüfen Sie von der SoftENGINE ERP erzeugte Mahnvorschläge individuell oder senden Sie diese ggf. zur Kontrolle an andere Mitarbeiter. Reduzieren Sie Routineaufgaben durch die automatische Mahnerzeugung.

 **Vermeidung von Zahlungsausfällen:** Das Mahnwesen in der SoftENGINE ERP trägt dazu bei, dass offene Forderungen zeitnah beglichen werden und somit das Risiko von Zahlungsausfällen reduziert wird.

 **Vernetzung mit anderen ERP-Modulen:** Nutzen Sie die Möglichkeiten von Prozessen, Aufgaben und Nachrichten aus dem BPM-Modul PAN, um noch effektiver und sicherer zu arbeiten.

## **Viele Anforderungen im Mahnwesen**

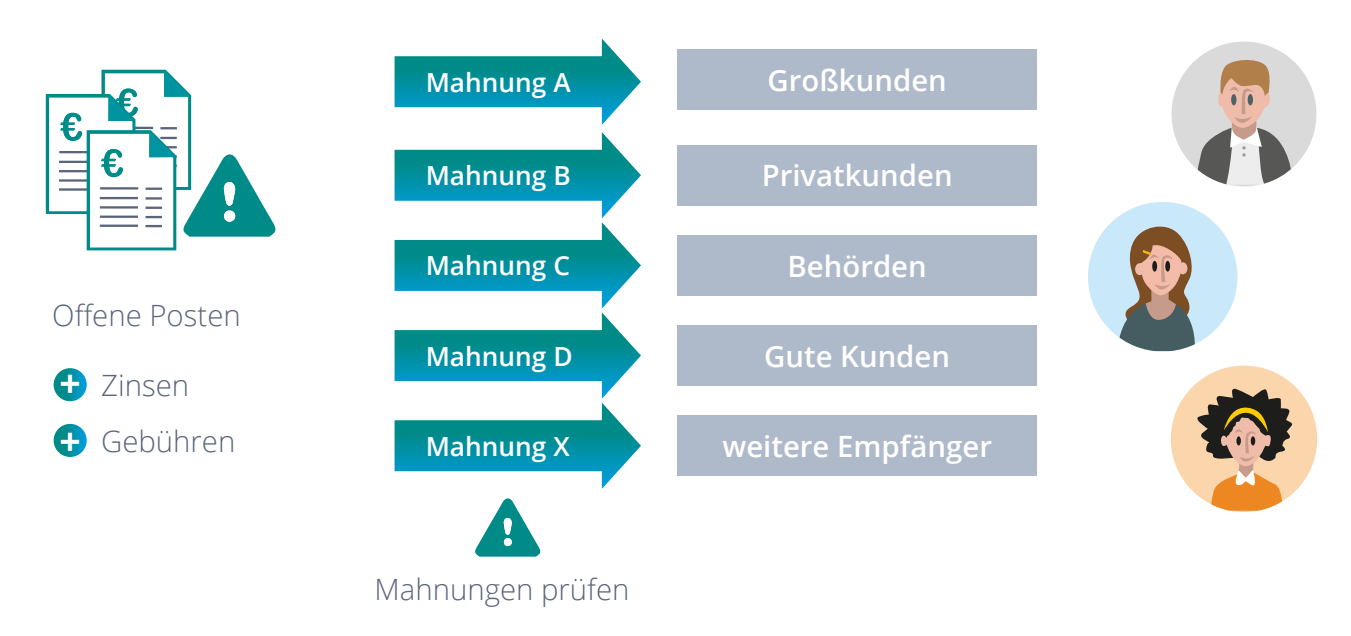

#### Beispiele für Kundengruppen

An das Mahnwesen werden heute vielfältige Anforderungen gestellt. Unterschiedliche Mahnungsempfänger aus der Kundenlandschaft eines Unternehmens müssen je eigene Mahnungsarten erhalten. Hierbei wird z.B. berücksichtigt, ob ein Kunde einmalig mit einer Zahlung in Verzug gerät, oder ob dies häufiger passiert. Desweiteren kann die Kundenart (z.B. Großkunde, Privatkunde, Behörde etc.) ausschlaggebend sein, wie gemahnt wird. Zu einer Mahnung werden häufig auch anfallende Zinsen und Gebühren nach individuellen Berechnungsmodellen zugeordnet.

In manchen Fällen müssen Mahnungen noch einmal vor dem Versand geprüft werden, wenn z.B. ein Vertreter im Vorfeld erfahren soll, welche Kunden aktuell gemahnt werden. So vermeiden Sie Missverständnisse und Konfliktsituationen.

Beim Versenden einer Mahnung spielen zudem die Anforderungen Ihrer Kunden eine Rolle. Einige Kunden bevorzugen den Dokumentenempfang per Mail, andere wiederrum möchten den klassischen Postbrief erhalten.

Die SoftENGINE ERP unterstützt Sie dabei, alle diese Fälle und komplexen Besonderheiten abzubilden und zu berücksichtigen.

## **Mahngruppen einrichten**

Über ERP-Gesamt ▶ Prozesse/Module rufen Sie das Mahnwesen auf. Im Menü "Extras" finden Sie den Menüpunkt "Mahngruppen", unter dem Sie nach definierten Kriterien solche einrichten können.

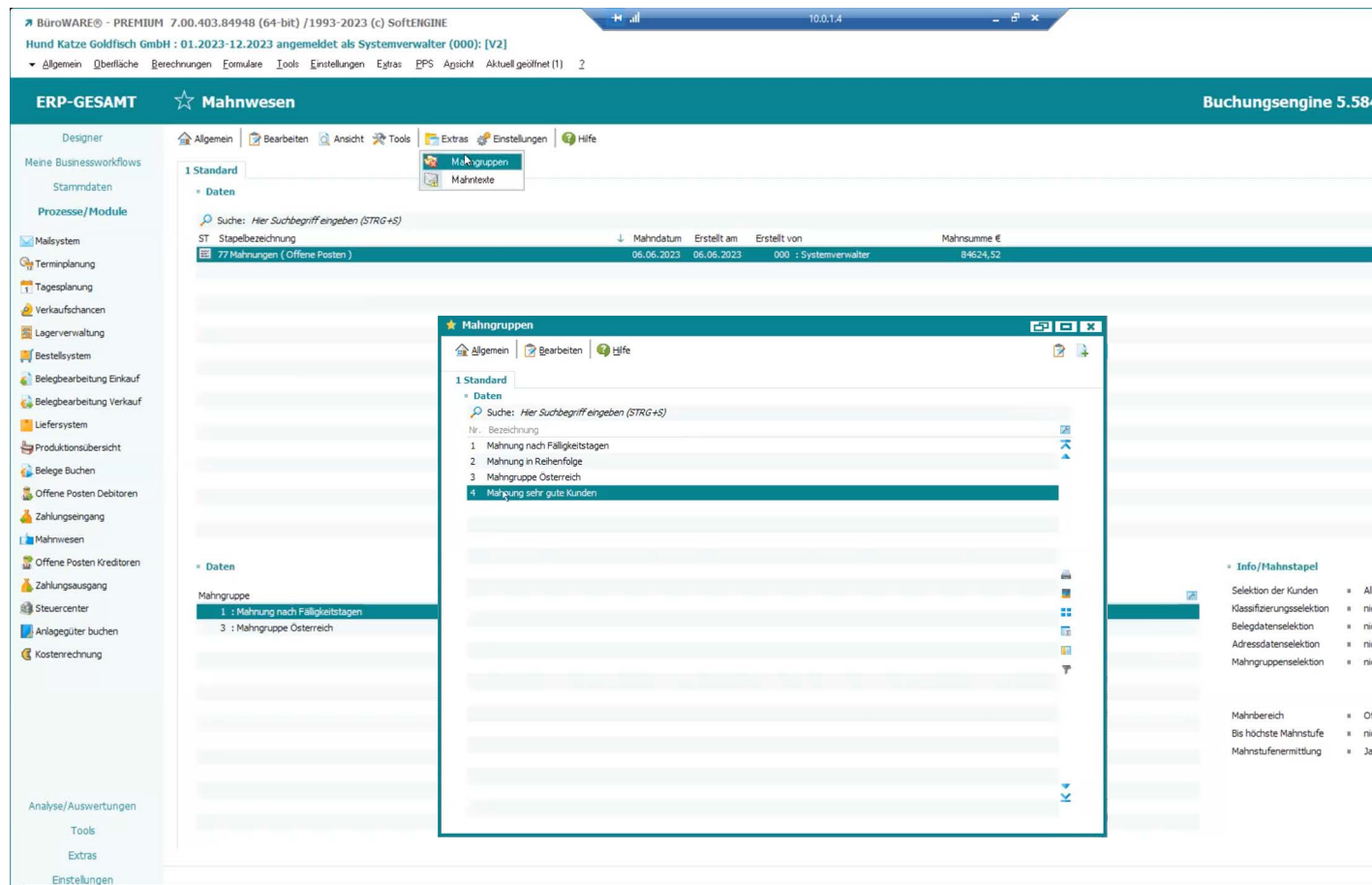

Hier wurden bereits Gruppen definiert, z.B. für sehr gute Kunden. Per Klick lassen sich weitere Einstellungen bezüglich einer Gruppe treffen.

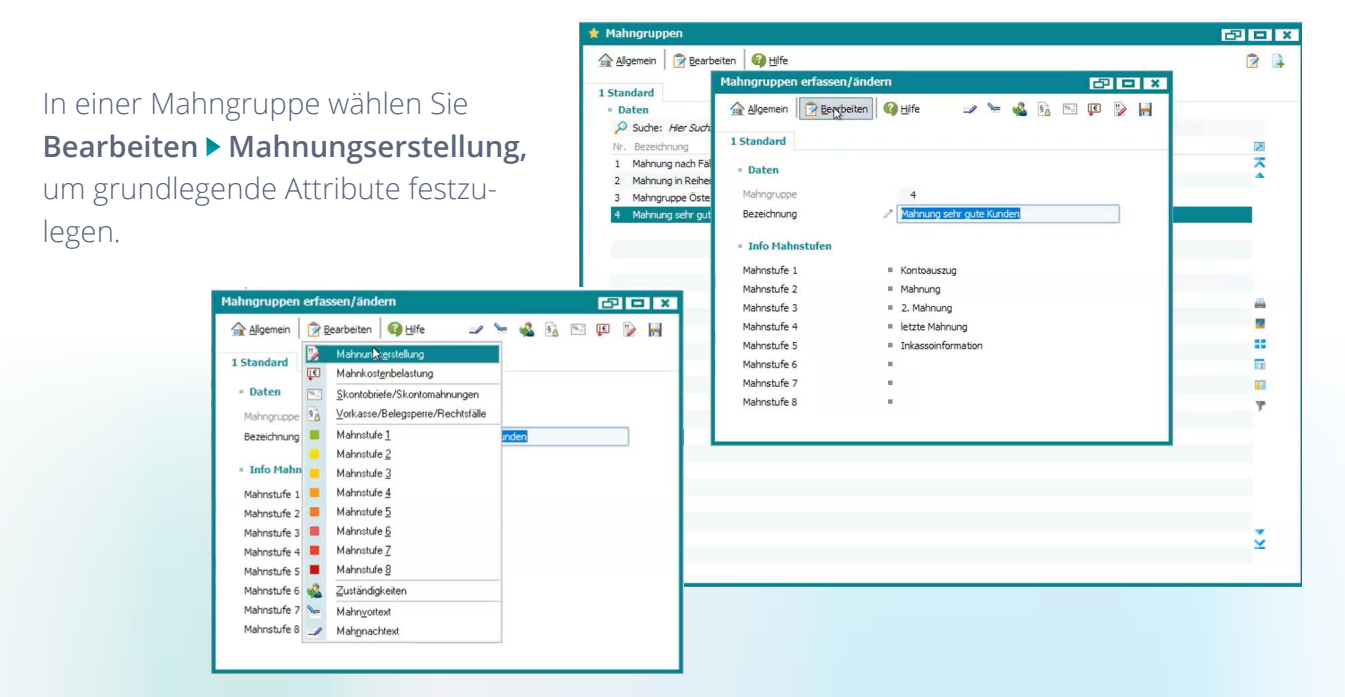

Definieren Sie, ab welcher **Mahnsumme** eine Mahnung erstellt werden soll und weiterhin das **Mahnintervall** und Ausdrucksoptionen für die offenen Posten.

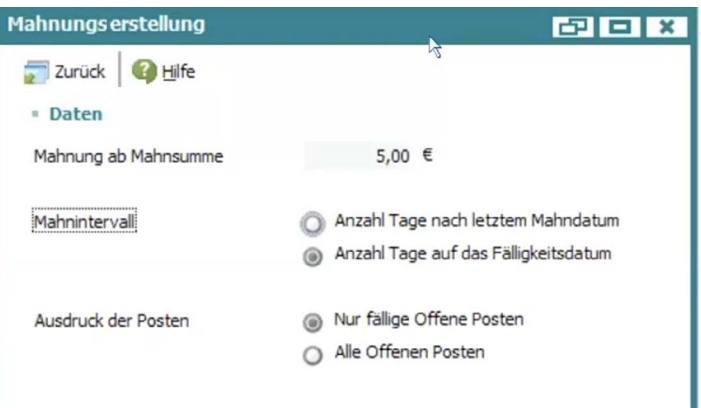

Im oben gezeigten Menü unter **Mahnkostenbelastungen** treffen Sie Einstellungen zu den anfallenden Gebühren und Zinsen.

Hier wird empfohlen, die Effektivzinsmethode zu wählen, da das System die Kosten hier automatisiert berechnet.

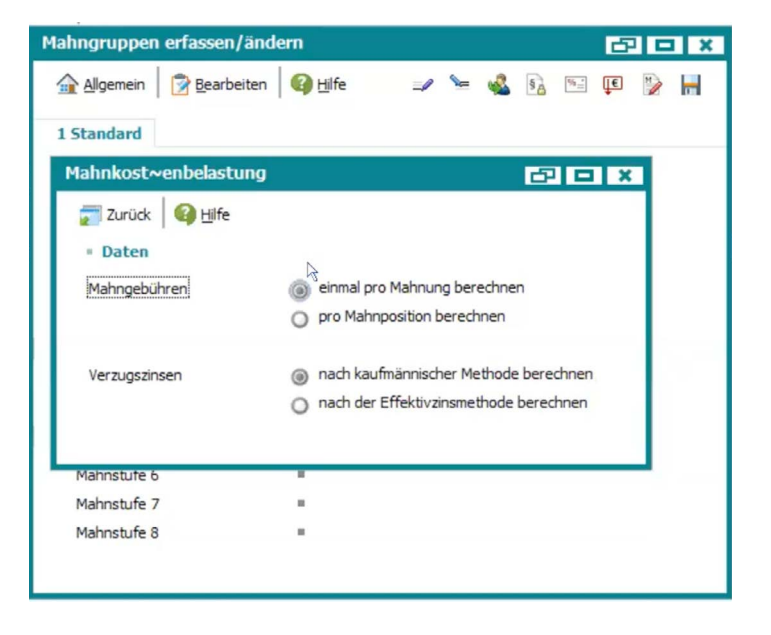

#### Im Menü

#### **Vorkasse/Belegsperre/Rechtsfälle**

wählen Sie aus, ab welcher Mahnstufe der Zahlungsverzug ein Rechtsfall wird und wann ein Kunde nur noch per Vorkassenzahlung Ware bekommt.

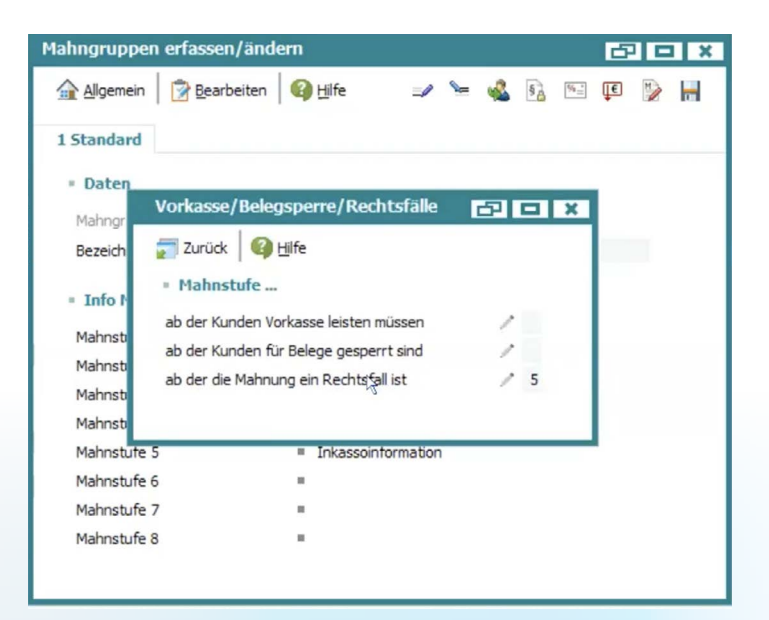

Jede Mahnstufe kann individuell an Ihre Geschäftsabläufe angepasst werden.

Legen Sie für jede Mahnstufe einen individuellen Titel fest. Z.B. können Sie Mahnstufe 1 als Kontoauszug benennen. Hinterlegen Sie hier das gewünschte Mahnformular, z.B. das Standardformular von SoftENGINE oder eine individualisierte Variante fest.

Definieren Sie, ab wie vielen Tagen ein Kunde dieser Stufe zugeordnet wird und ob hier bereits Mahngebühren bzw. Verzugszinsen fällig werden.

Ohne aufwendige Konfiguration lässt sich eine Mahnung per Mail versenden oder mit Beleg drucken.

Im Menü finden Sie den **Mahnvortext**. Der hier erfasste Text wird bei der Erzeugung einer Mahnung vor der Aufführung der offenen Posten angezeigt.

Jede Mahnstufe können Sie mit einem eigenen Text versehen. Mit **F5** greifen Sie auf die verfügbaren Variablen wie z.B. Mahnkopfdaten etc. zu, um sich diese entsprechend **Hund Katz**  $\overline{\phantom{a}}$  Allgemei ausgeben zu lassen. ERP-

Ein großer Vorteil ist, dass Sie für sämtliche Mahnstufen lediglich ein zentrales Formular benötigen und trotzdem individuelle Ausdrucke erhalten.

Lacerver **Bestellsys C** Release Liefersyst **Produktion C** Belege Buy **B** Offene Po Zahlungse Mahnwese Offene Por Zahlungsa Steuercen Anlagegüte **C** Kostenred

Gleiches gilt für die **Mahnnachtexte**, die nach der Aufführung der offenen Posten angedruckt werden.

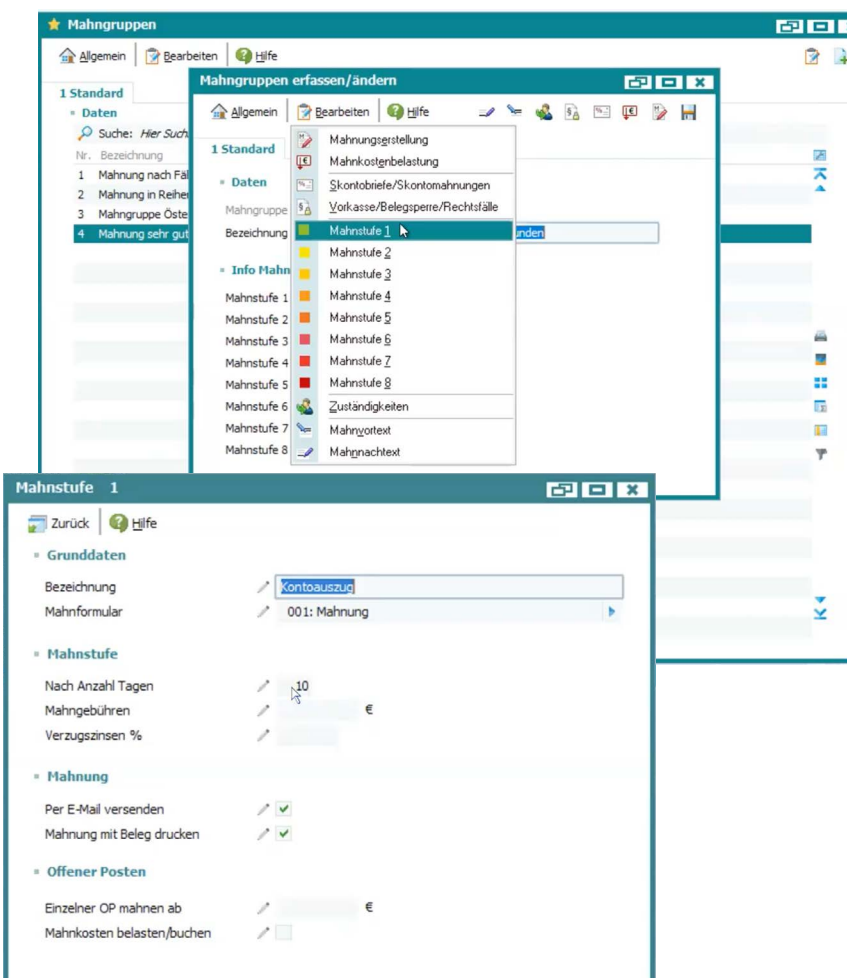

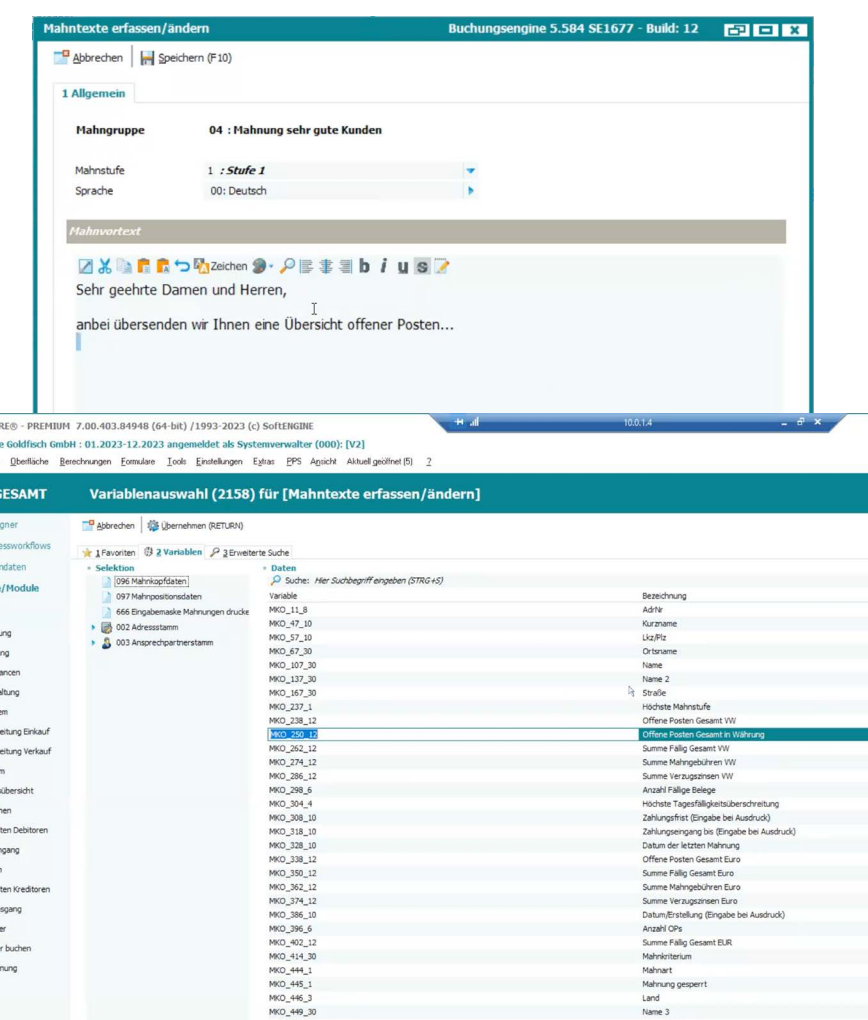

## **Kunden den Mahngruppen zuordnen**

Im nächsten Schritt weisen Sie Ihren Kunden die zuvor eingerichteten Mahnstufen zu. Diese Zuordnung ist in den FIBU-Personenkonten zu finden.

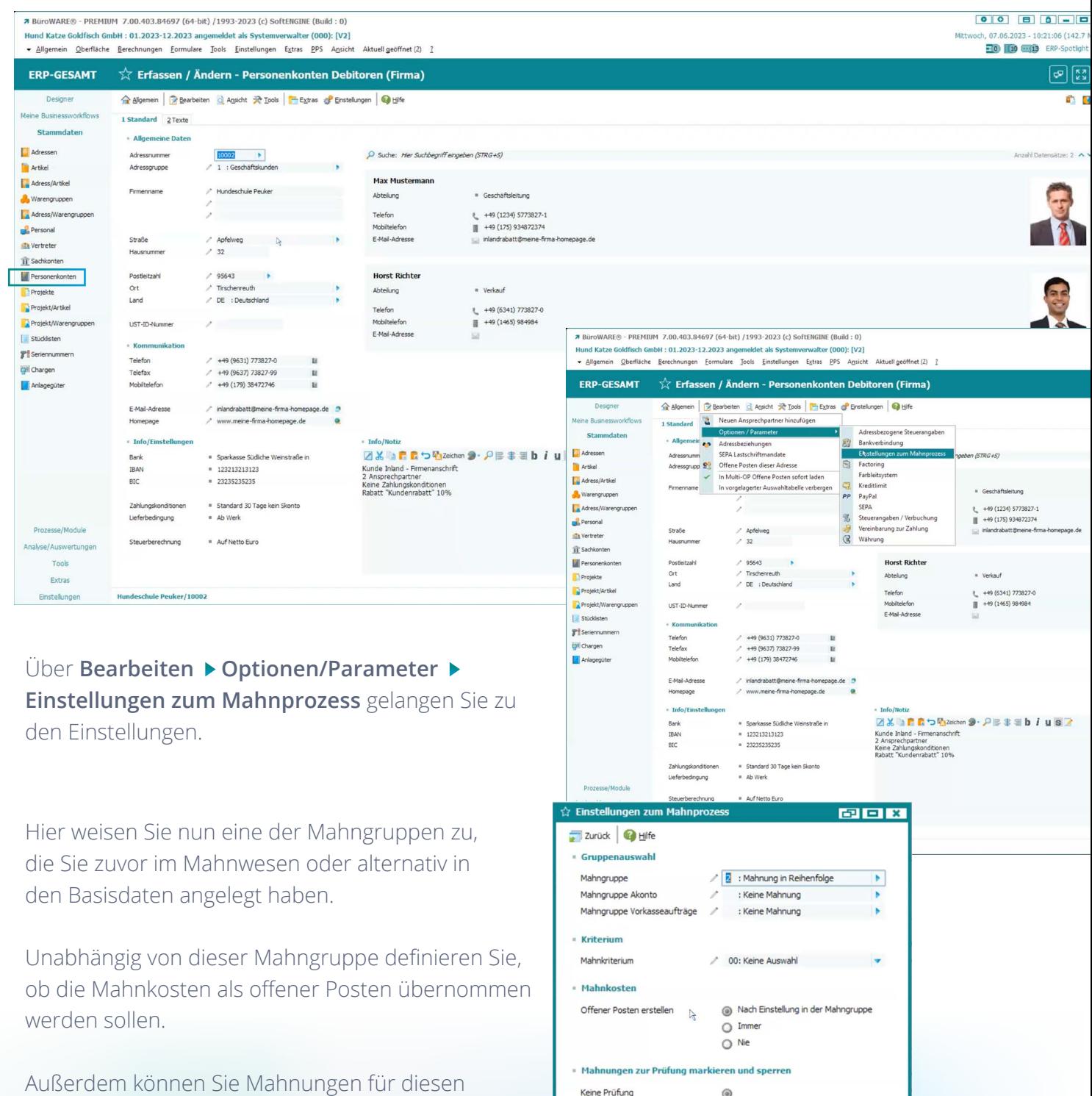

Beim nächsten Mahnlauf

Bei jedem Mahnlauf

 $\circ$ 

 $\circ$ 

Kunden für eine Prüfung vorsehen, damit diese erst nach erfolgter Prüfung versandt werden.

Wollen Sie mehreren Kunden eine Mahngruppe zuordnen bzw. prüfen, ob bei verschiedenen Kunden eine Mahngruppe hinterlegt ist, nutzen Sie dafür eine individuelle Selektion im **Selektionspool**.

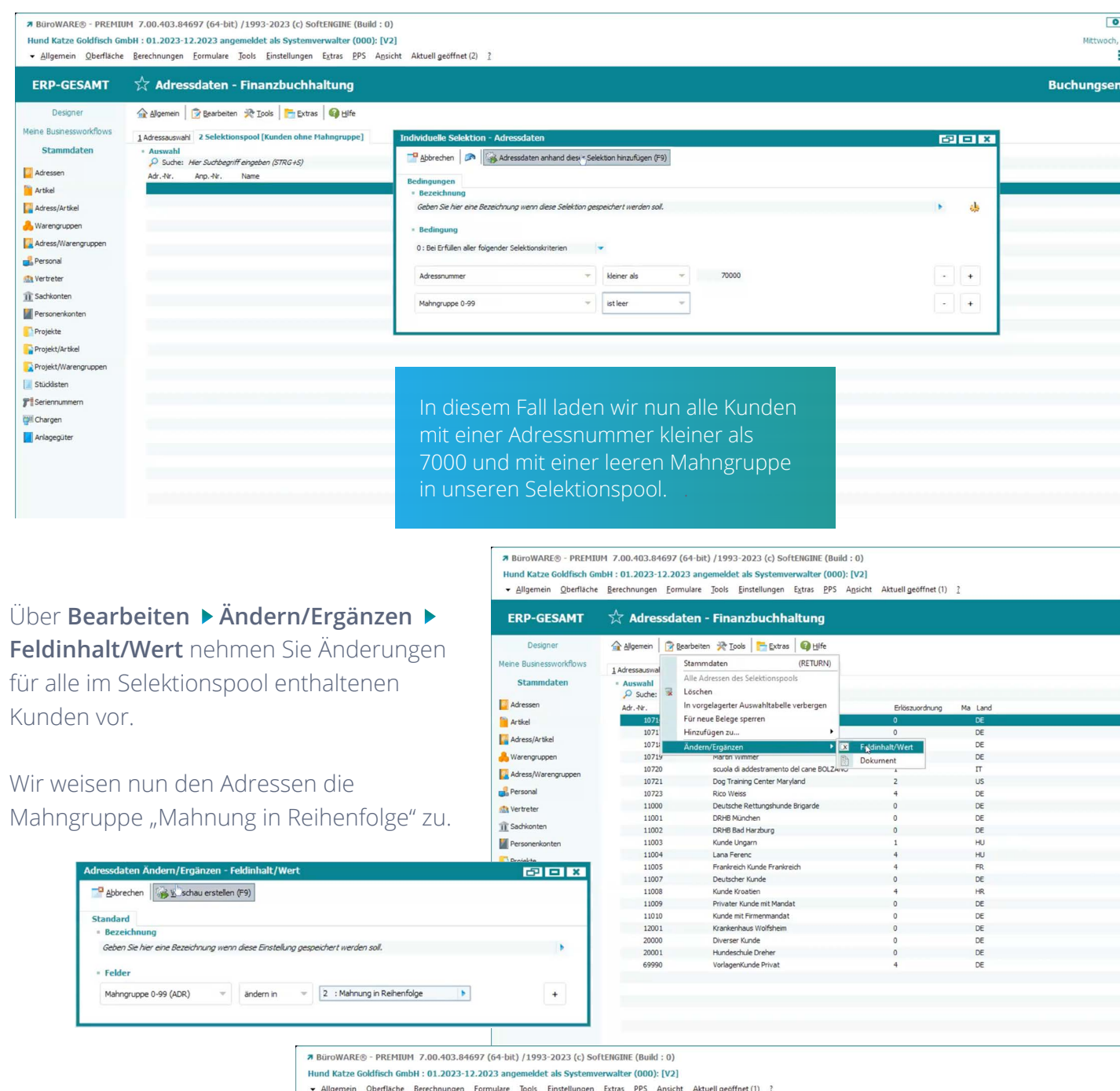

Die erfolgte Änderung sehen Sie im aktualisierten Selektionspool.

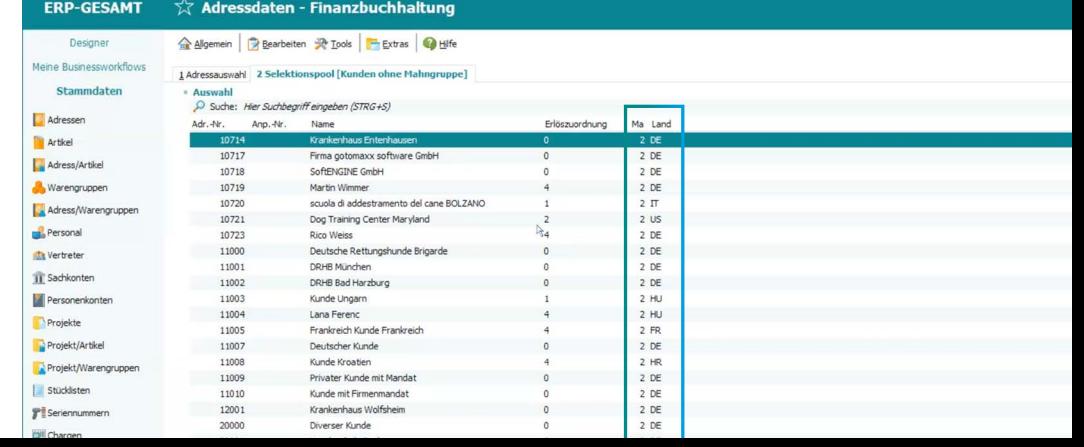

## **Mahnstapel erzeugen**

Zurück im SoftENGINE ERP Mahnwesen starten Sie über **F3** oder

**Allgemein Neuer Mahnvorschlag/Mahnstapel** den Mahnvorschlag.

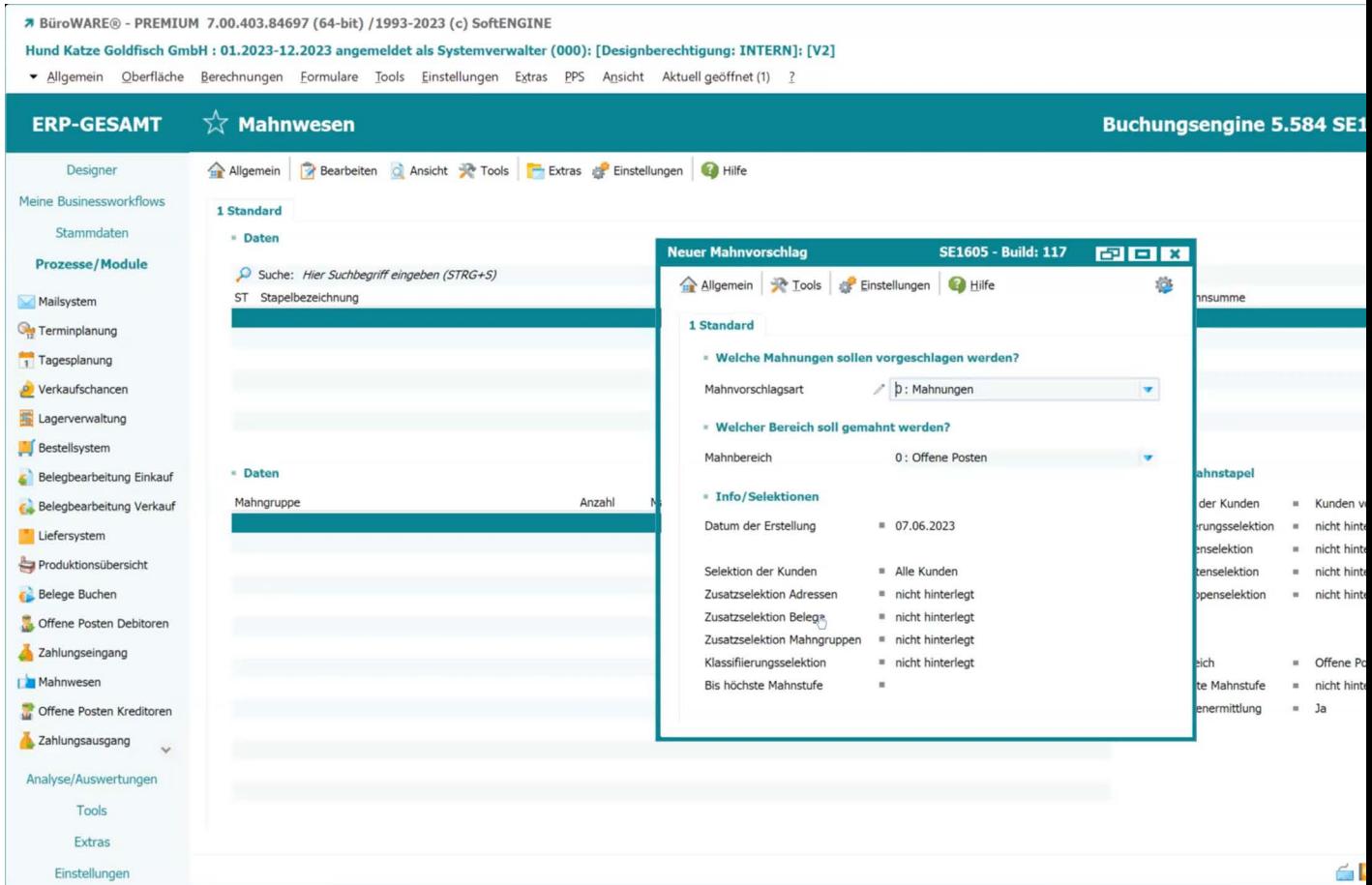

Wählen Sie zunächst die **Mahnvorschlagsart** und einen **Mahnbereich** aus. Es stehen Ihnen noch diverse Zusatzselektionen zur Verfügung, wenn z.B. bestimmte Kundengruppen betroffen sind etc. Außerdem lässt sich in den Einstellungen festlegen, ob die Mahnungen vor Versand noch einmal einer manuellen Prüfung unterzogen werden müssen. Per Klick auf das Zahnrad starten Sie die Erstellung des Mahnstapels.

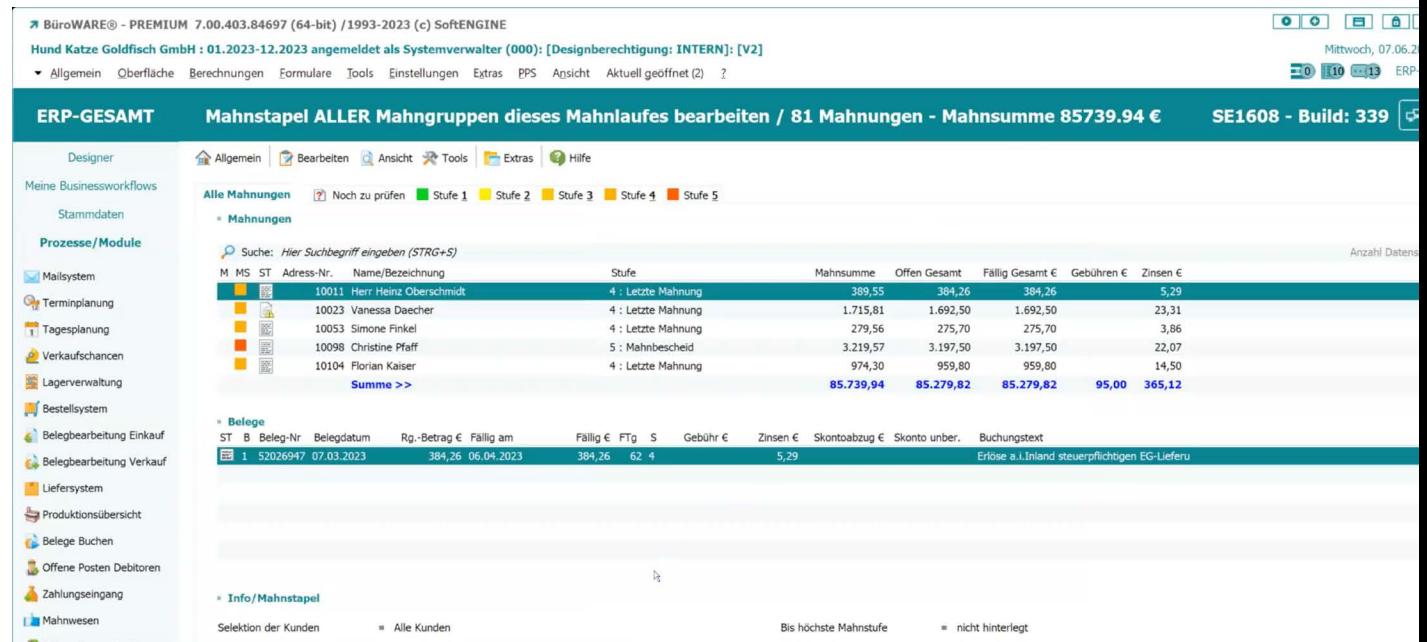

Auf einen Blick sehen Sie nun auf den Karteikarten, welche Mahnungen noch zu prüfen sind bzw. welche Kunden sich in den jeweiligen Stufen befinden. Per Klick auf einen Kunden können Sie sich die Mahnungen mit weiteren Detailinformationen anzeigen lassen.

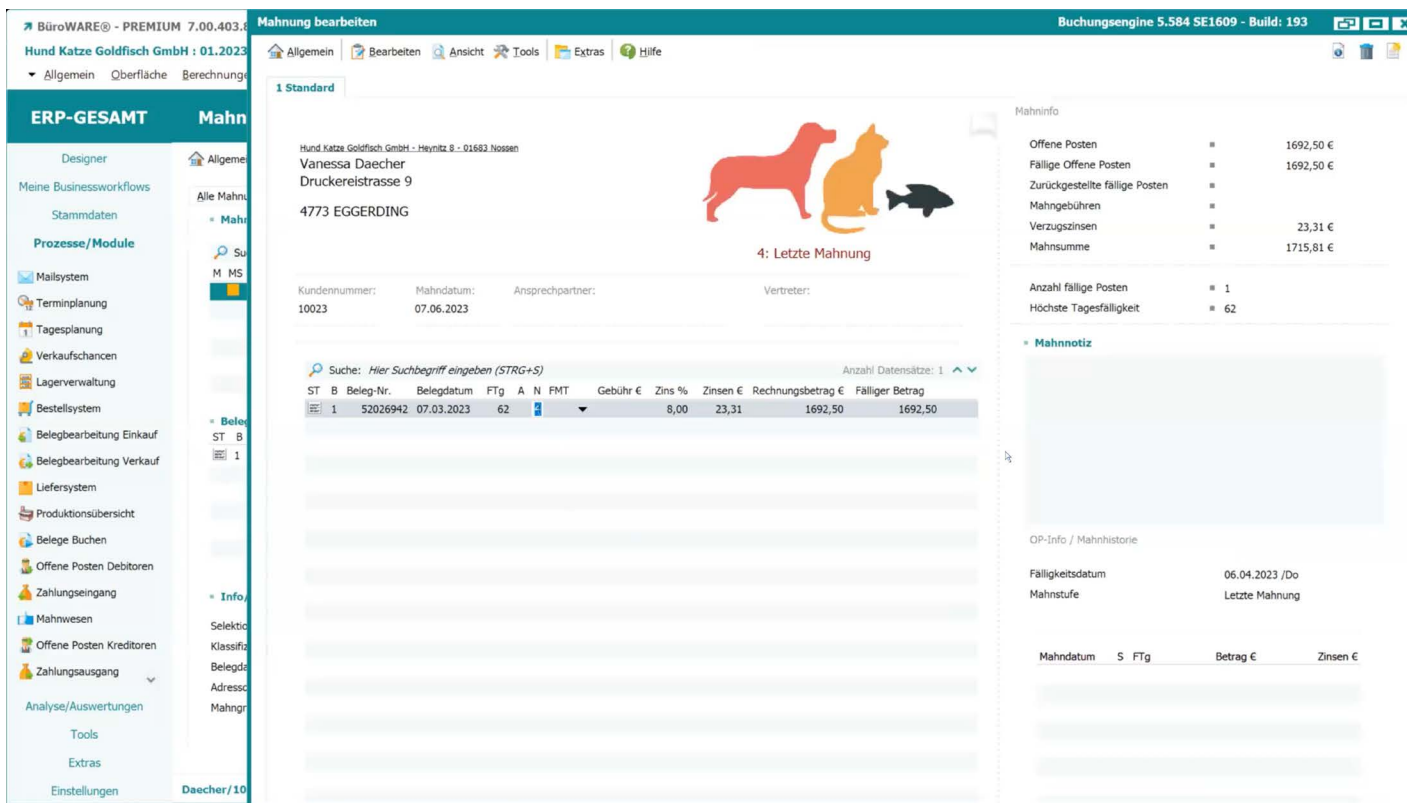

Ist eine Mahnung geprüft, wählen Sie im per Rechtsklick erscheinenden Menü **Freigeben/Sperren.** Die Mahnung verschwindet aus der "Noch zu prüfen"-Karteikarte. Solange sich Mahnungen noch im Stapel befinden, können diese jederzeit bearbeitet werden.

## **Mahnstapel mit Selektionen**

Mahnstapel können mit einer Reihe von Selektionen präzisiert werden.

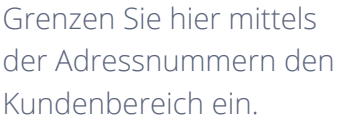

Außerdem können Sie auf Datensätze des Selektionspools zurückgreifen.

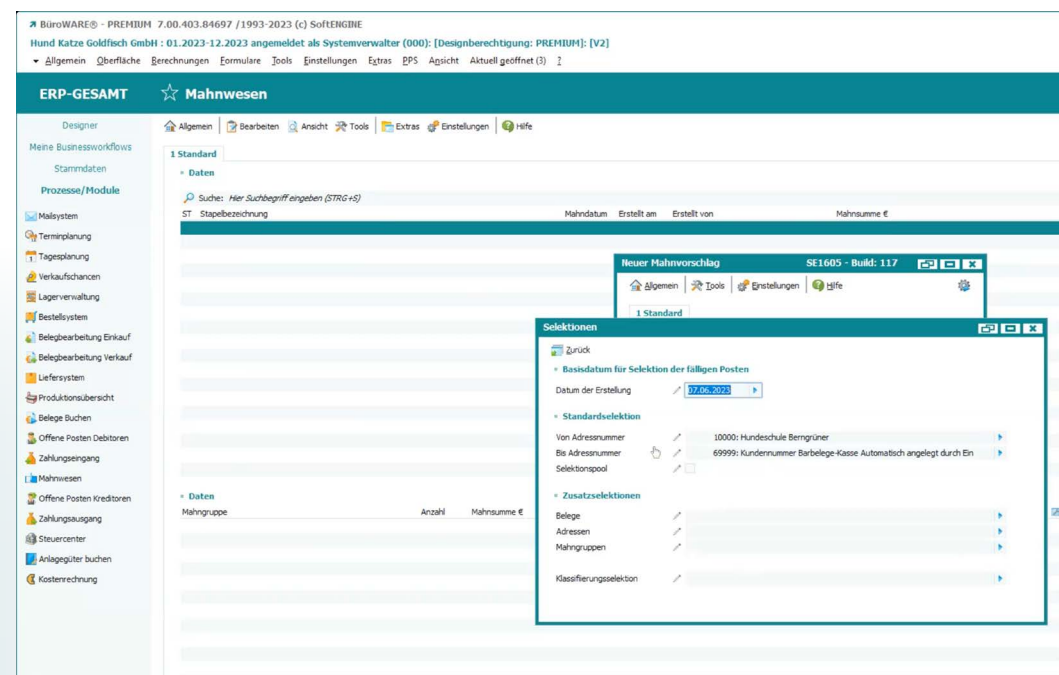

Im Mahnvorschlag können Sie über **Einstellungen Prüfen ob Belege zum Ausziffern vorhanden sind** entsprechende Sachverhalte erkennen.

Die SoftENGINE ERP erstellt nun einen neuen Mahnstapel mit diesen Kriterien und fügt zudem eine neue Karteikarte "Prüfen auf Auszifferungen" hinzu.

Ist ein Kunde markiert, finden Sie über **Tools Offene Posten ausziffern** die Belege, die ausgeziffert werden können.

Nach entsprechender Prüfung wird das über **Tools Ausziffern** erledigt und beim späteren Druck der Mahnungen berücksichtigt.

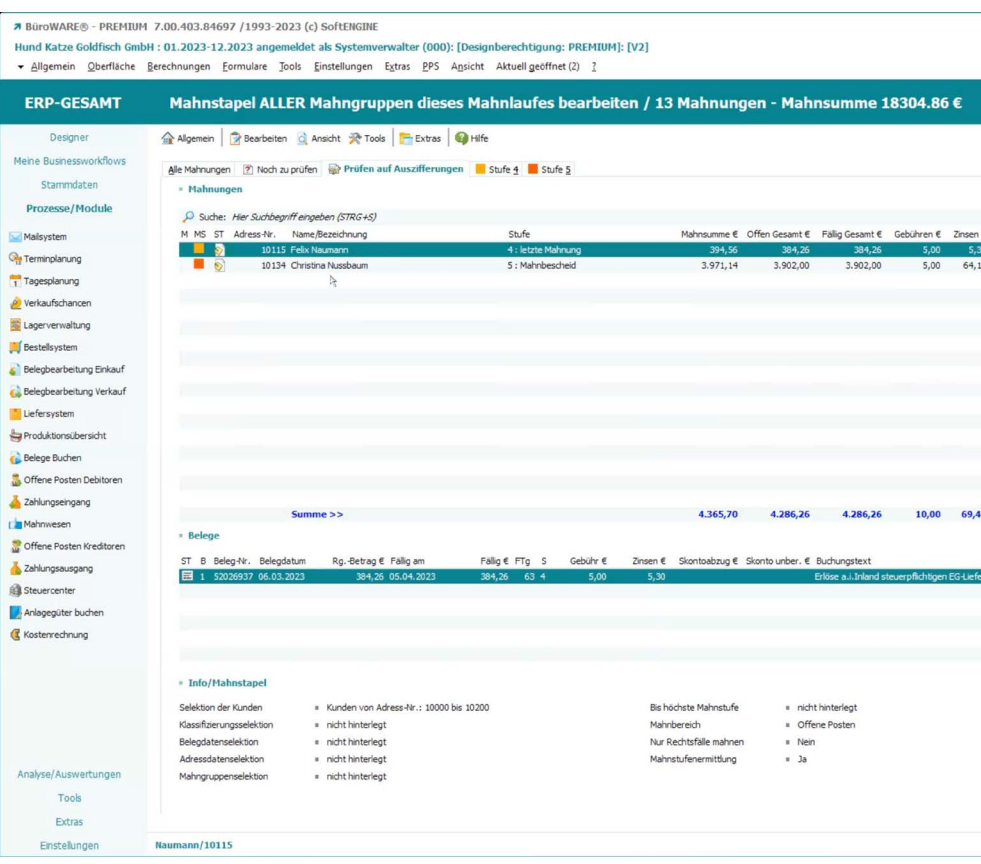

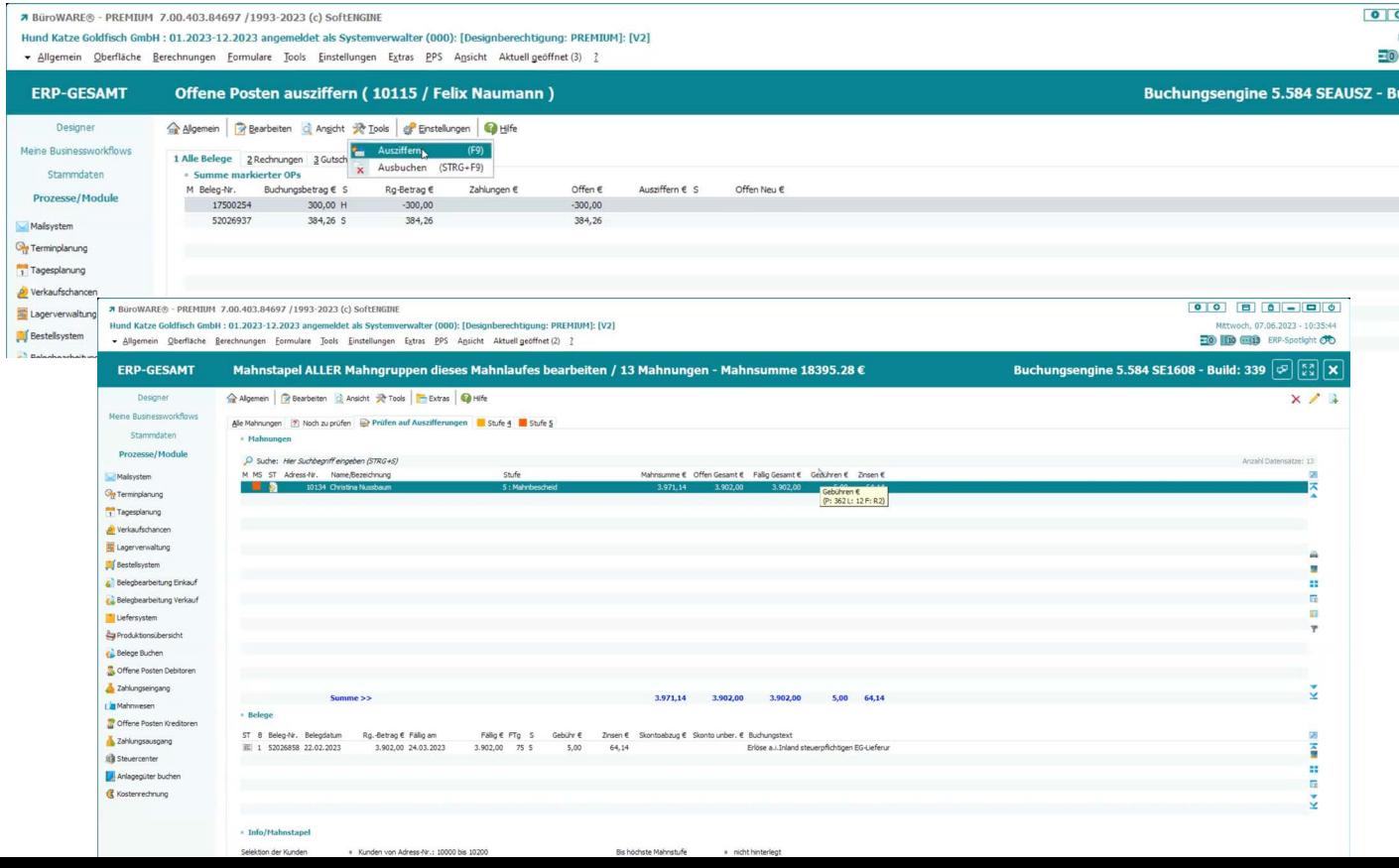

## **Mahnungen versenden**

Die SoftENGINE ERP bietet die Möglichkeit, Ihren Kunden Mahnungen auf ganz unterschiedlichen Wegen zuzustellen.

In einer Mahngruppe haben Sie die Option, Mahnungen per E-Mail zu versenden (Anbindung an gotomaxx PDFMAILER) oder auf einem herkömmlichen Drucker auszugeben.

Außerdem können Sie eine Option aktivieren, die dafür sorgt, dass Ihre Rechnungsbelege automatisch mit ausgegeben werden.

Jedem Personenkonto ordnen Sie nun die passende Mahngruppe zu. Um viele Datensätze gleichzeitig zu ändern, nutzen Sie den Selektionspool. So können Sie z.B. alle Kunden mit einer eingetragenen Mailadresse in die Mahngruppe 3 (Versand per E-Mail) verschieben.

Im Mahnstapel sehen Sie, auf welchem Weg der Versand der jeweiligen Mahnung erfolgt. In diesem Beispiel wird die erste Mahnung als E-Mail und die zweite als Postbrief zugestellt.

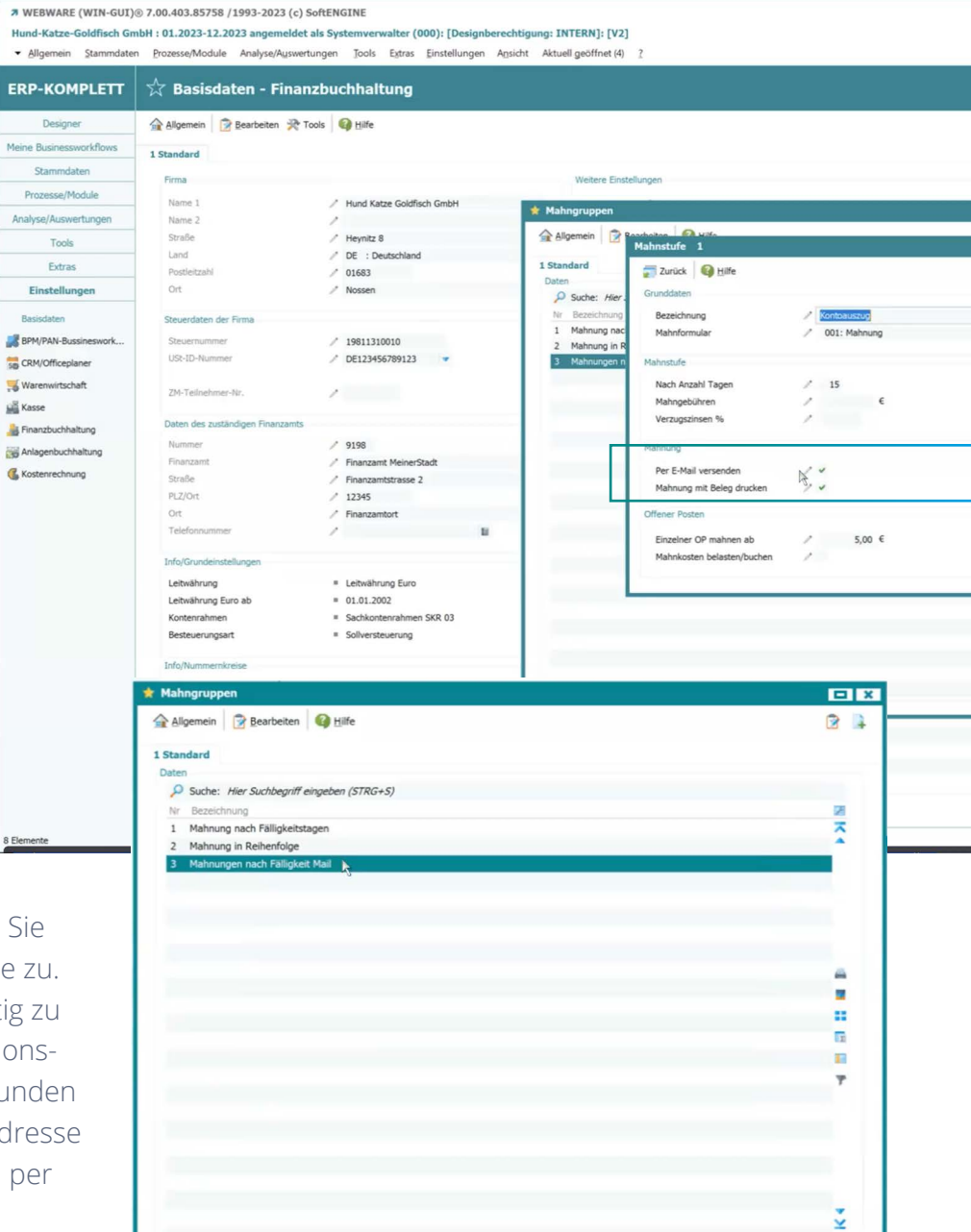

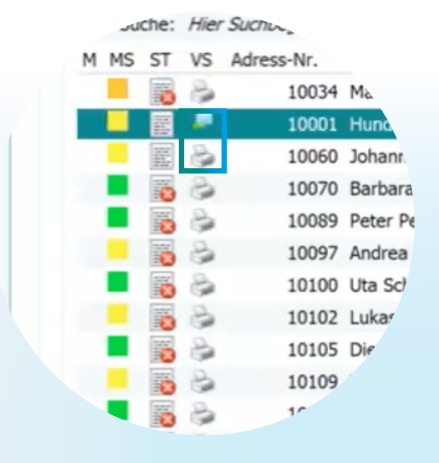

Eine Mahnung sollte im Unternehmen den dafür zuständigen Ansprechpartner erreichen. Mittels der Zuständigkeitsbereiche legen Sie nun im Falle einer Mahnung fest, wer diese erhalten soll und welche Person direkt angesprochen wird.

In den Mahngruppen navigieren Sie unter **Bearbeiten Zuständigkeiten** in das entsprechende Menü.

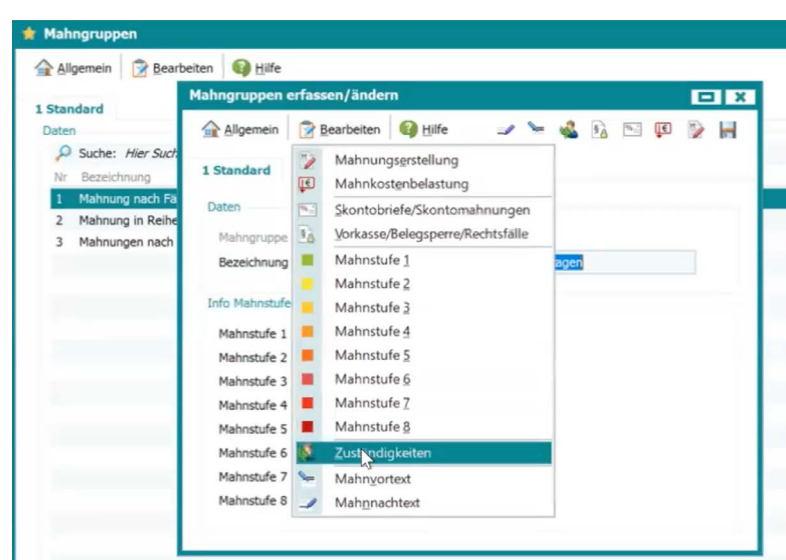

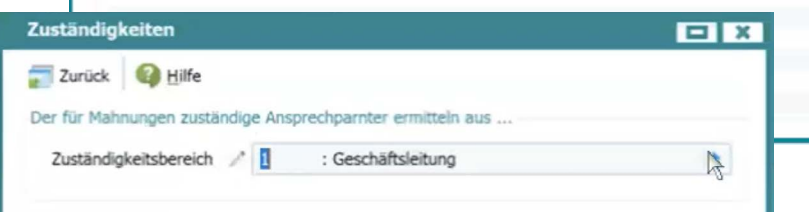

EIX

×

E.

swahl Ansprechpartner - Zuständigkeitsbereiche

Suche: Hier Suchbeariff eingeben (STRG+S)

WVL Bereich Bezeichnung T<br>
1 Geschäftsleit<br>
2 Managemen

3 Controlling QS 4 Qualitätssicherung

5 Organisation MK 6 Marketing 7 Anleitung

8 Einkauf

9 Verkauf

**Bearbeiten** Standard

> $MN$  $CK$

ORG

AL. EK

**VK** 

Es stehen Ihnen unterschiedliche Zuständigkeitsbereiche zur Verfügung, die Sie beliebig erweitern können.

In diesem Beispiel wird die Mahnung direkt an die Geschäftsleitung adressiert.

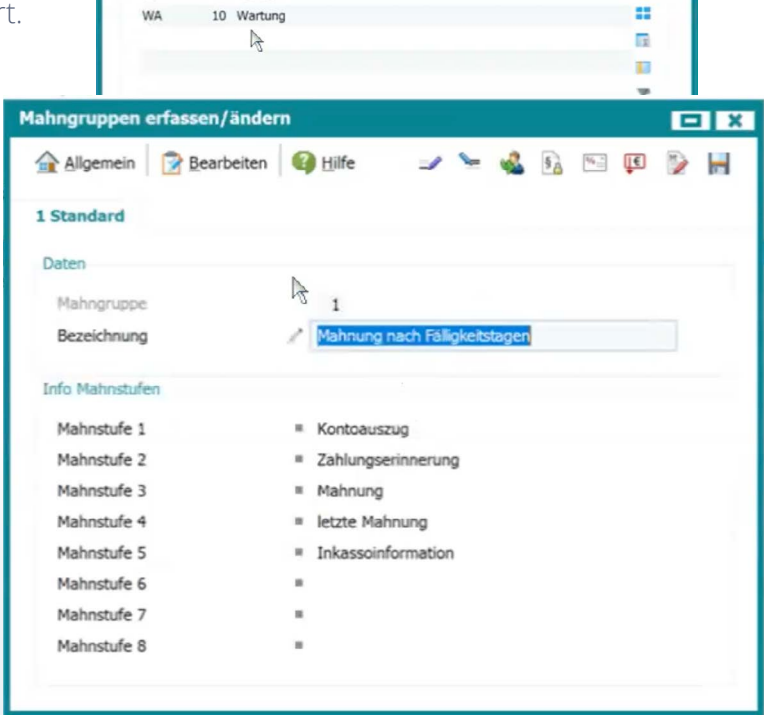

**7 WEBWARE (WIN-GUI)** @ 7.00.403.85758 /1993-2023 (c) SoftENGINE

D-KOMDI ETT  $\frac{1}{2}$  adfa

Hund-Katze-Goldfisch GmbH : 01.2023-12.2023 angemeldet als Systemverwalter (000): [Designberechtigung: INTERN]: [V2]

icedaton - Waronwirtechaf

· Allgemein Stammdaten Prozesse/Module Analyse/Auswertungen Tools Extras Einstellungen Ansicht Aktuellgeöffnet (2) ?

### In den **Stammdaten Adressen** finden Sie eine Übersicht der Firmen mit ihren jeweiligen Ansprechpartnern.

Per Klick auf den gewünschten Ansprechpartner sehen Sie den Zuständigkeitsbereich.

Generiert die SoftENGINE ERP nun eine Mahnung für diese Firma, wird der hier als Hauptansprechpartner hinterlegte Kontakt automatisch als Anrede eingetragen und entsprechend adressiert.

Ist kein Hauptansprechpartner festgelegt, wird der erste Ansprechpartner mit dem entsprechenden Zuständigkeitsbereich gewählt.

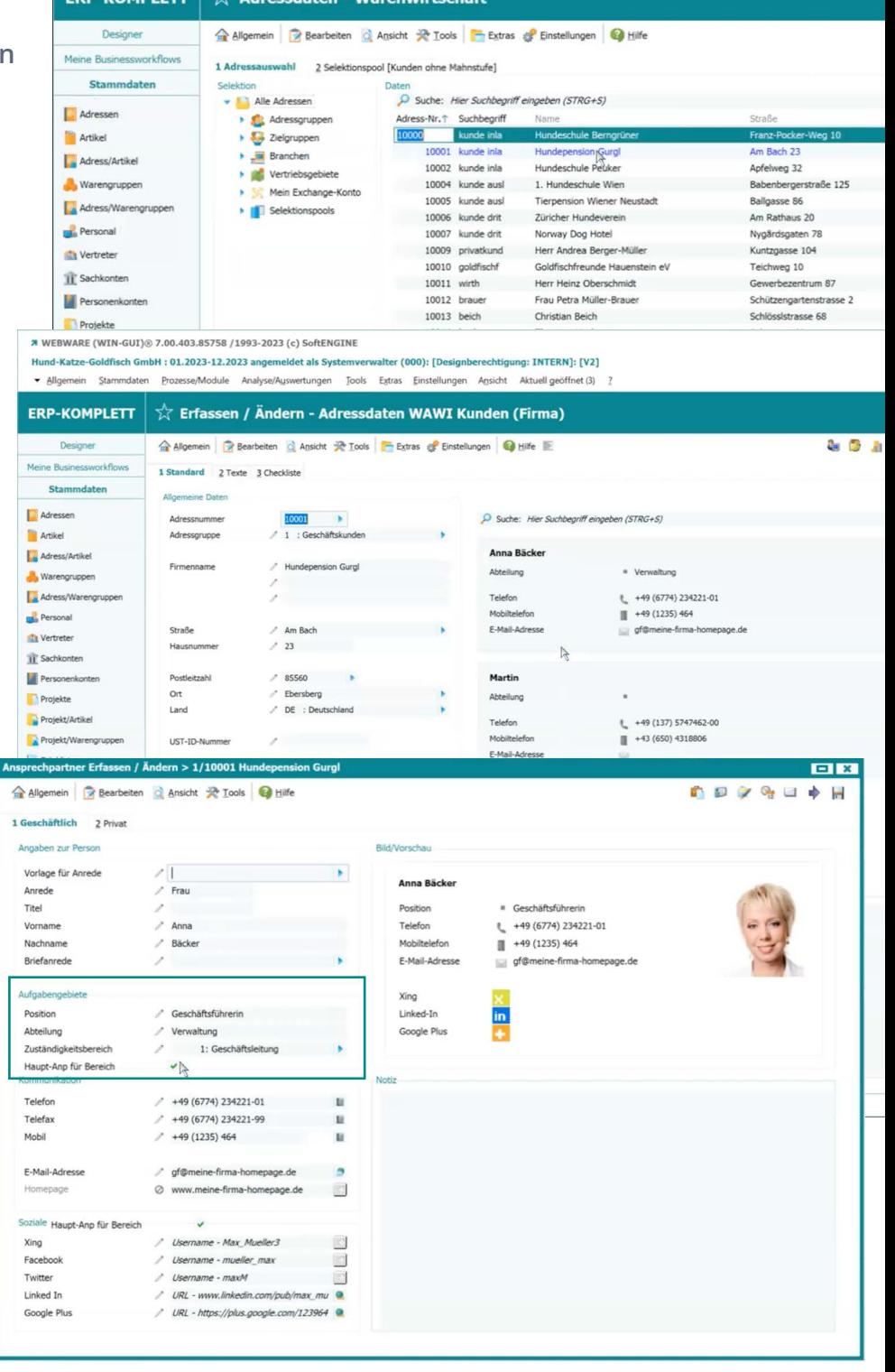

Sollten keine Zuständigkeitsbereiche definiert sein, wird die Mahnung an den ersten gefundenen Ansprechpartner oder die in den Adressdaten hinterlegte allgemeine E-Mailadresse versandt. Prüfen Sie vor dem E-Mailversand mittels des Selektionspools, ob überall eine passende Adresse vorhanden ist.

## Den Versand starten Sie im Mahnstapel über die Funktion

## **Tools Mahnungen drucken/versenden**.

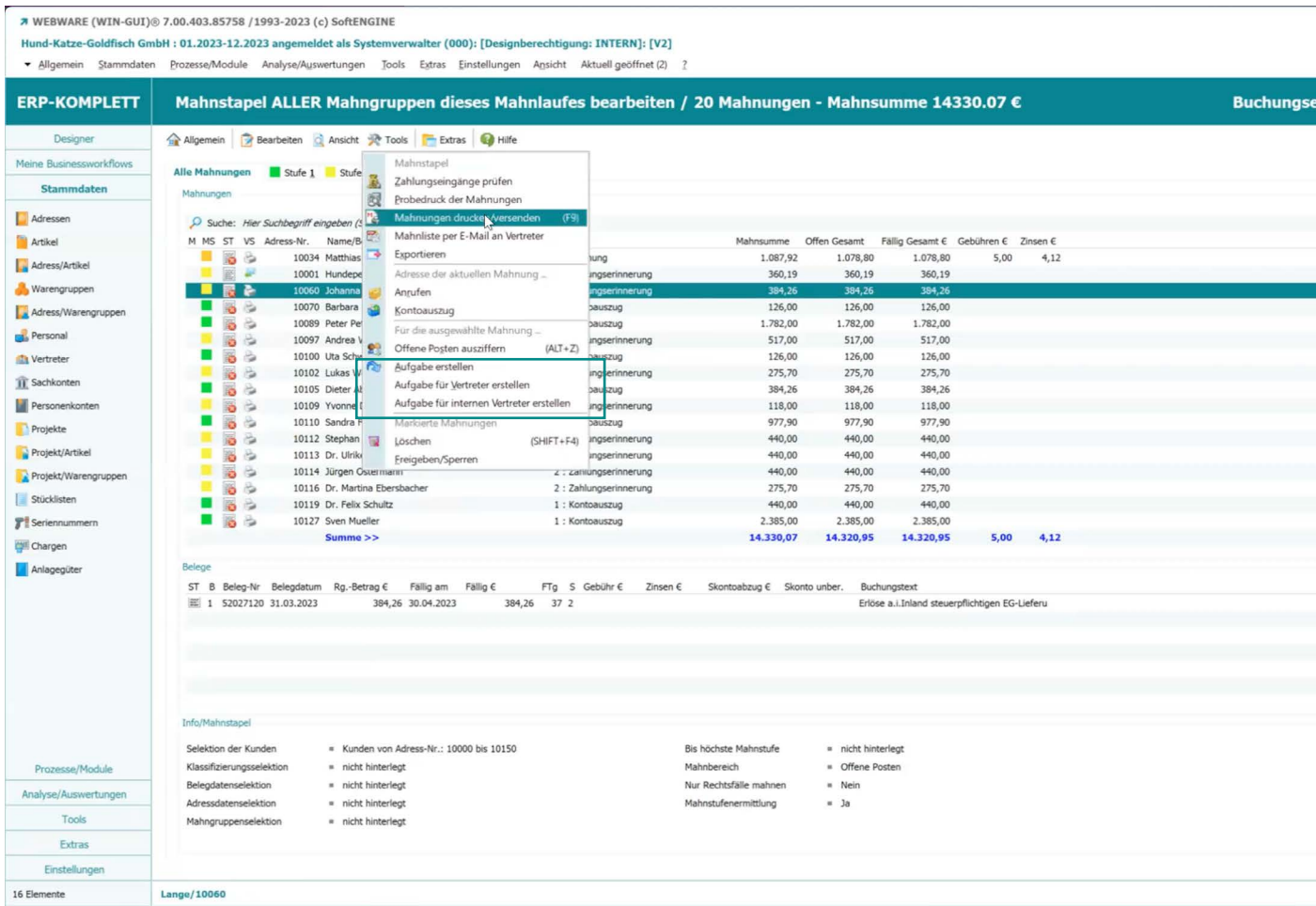

Ihre SoftENGINE ERP registriert die Mahnung nun in den betroffenen offenen Posten und trägt das Mahndatum und die Mahnstufe ein. Sollten Sie vorab einen Probedruck ausführen, werden natürlich noch keine Daten geändert.

Bestehen bei einer Mahnung noch offene Fragen, können Sie außerdem über "Aufgabe erstellen" direkt eine Aufgabe im BPM-Modul PAN (Prozesse, Aufgaben, Nachrichten) für einen Mitarbeiter anlegen.

Vor dem eigentlichen Versand nutzen Sie den Probedruck, um die Mahnungen und deren Aussehen zu prüfen. Dafür können Sie auch einen beliebigen Drucker nutzen.

Bei Klick auf das Zahnrad erstellt das System eine oder mehrere Mahnungen. Im Beispiel wird eine Mahnung auf dem gotomaxx PDFMAILER ausgegeben und dort angezeigt.

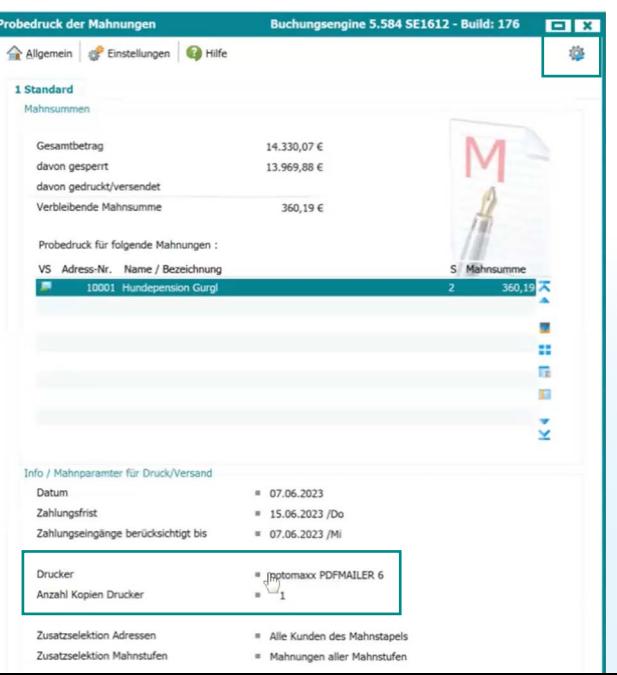

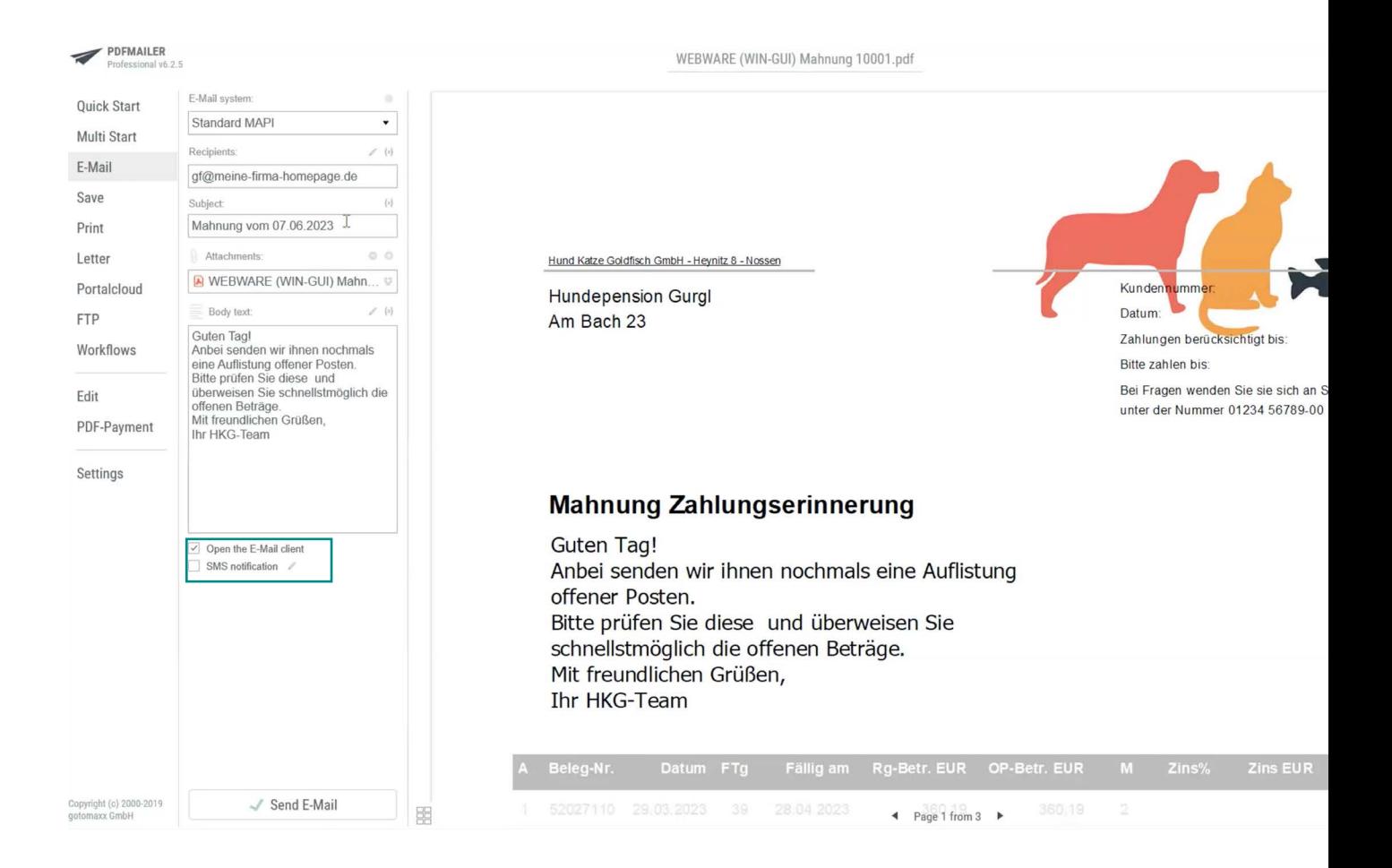

Die Adressdaten für den Versand sowie Text und Titel der E-Mail hat der PDFMAILER bereits direkt aus der SoftENGINE ERP übernommen. Ohne zusätzlichen manuellen Aufwand ist zudem eine PDF-Datei mit dem Ursprungsbeleg an die Mahnung angehängt worden.

## **PDFMAILER für den Mahnungsversand einrichten**

Im **gotomaxx PDFMAILER Manager** gelangen Sie in die **Druckerverwaltung.**

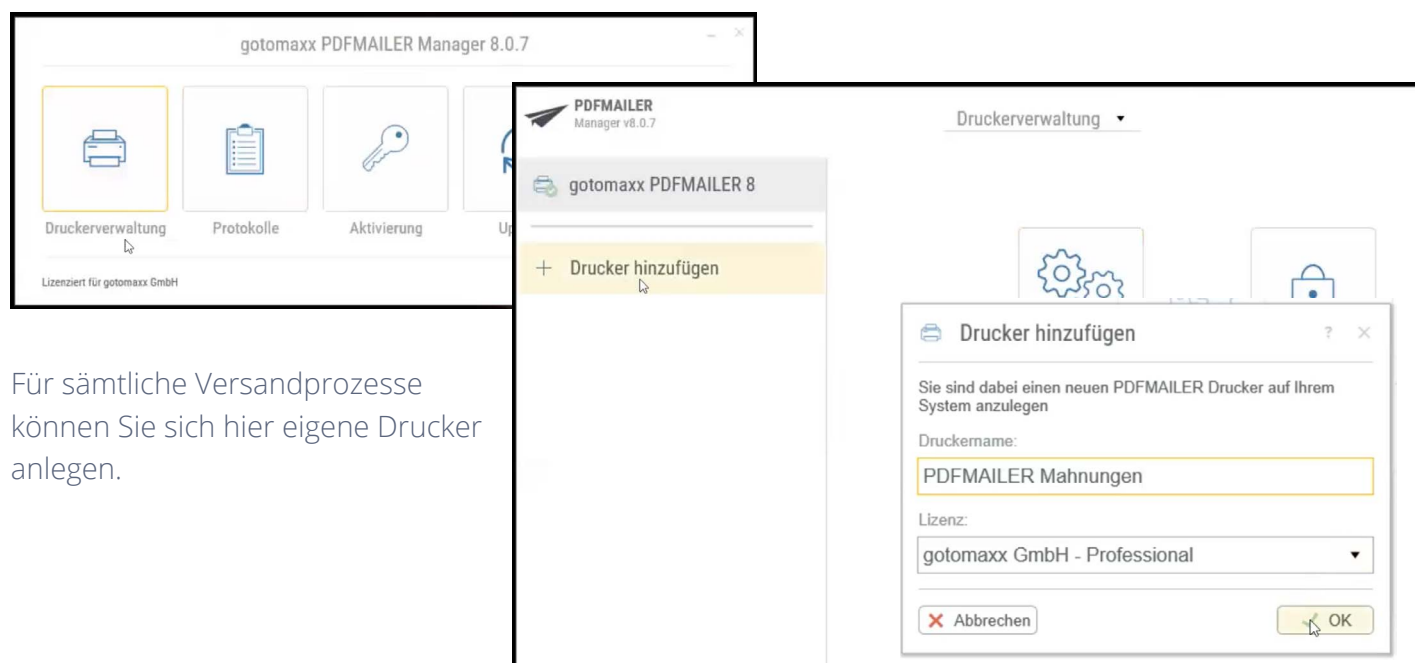

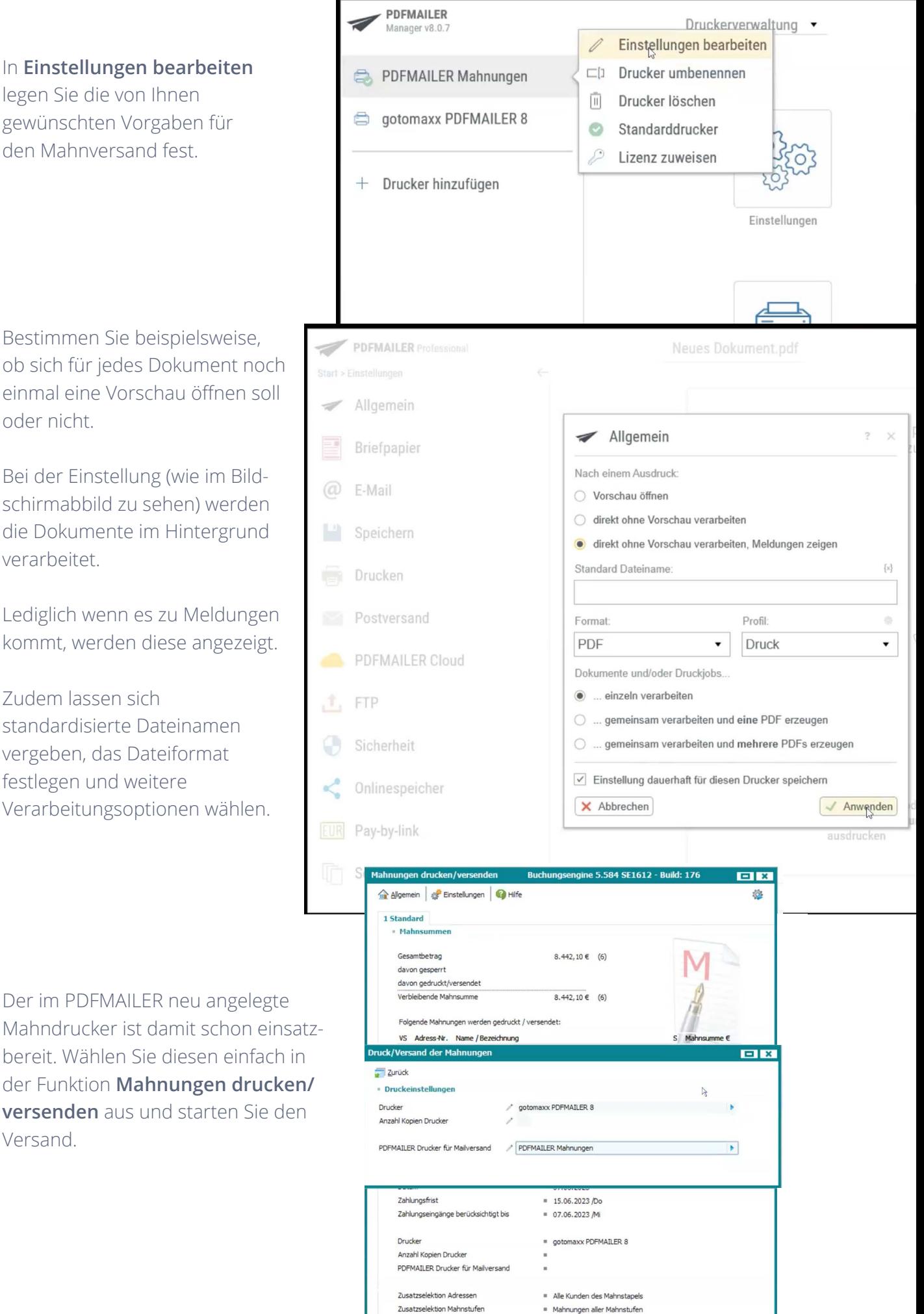

standardisierte Dateinamen vergeben, das Dateiformat festlegen und weitere Verarbeitungsoptionen wählen.

Mahndrucker ist damit schon einsatzbereit. Wählen Sie diesen einfach in der Funktion **Mahnungen drucken/ versenden** aus und starten Sie den Versand.

## **Mahnarchiv**

Wenn Sie dies wünschen, erstellt Ihre SoftENGINE ERP aus den versandten Mahnungen eine individuelle Mahnhistorie zu jedem Personenkonto.

Mittels eines Zugriffsrechts definieren Sie, ob für die Dokumentenarchivierung der PDFMAILER oder das interne, in Ihrer ERP enthaltene Druckarchiv verwendet werden soll.

#### **7 WEBWARE (WIN-GUI)** @ 7.00.403.85758 / 1993-2023 (c) SoftENGINE

Hund-Katze-Goldfisch GmbH : 01.2023-12.2023 angemeldet als Systemverwalter (000): [Designberechtigung: INTERN]: [V2] - Allgemein Stammdaten Prozesse/Module Analyse/Auswertungen Tools Extras Einstellungen Ansicht Aktuell geöffnet (1) **ERP-KOMPLETT**  $\overrightarrow{x}$  Mahnwesen Allgemein Bearbeiten & Ansicht R Tools Enster & Einstellungen Designer Mahnarchiv für Adressakte<br>
Mahnarchiv für Adressakte<br>
Mahnungsruck nach Adressnummer sortieren Meine Businessworkflo 1 Standard Stammdaten Daten Adressen Suche: Hier Suchbegriff eingeben (STRG+S) Mahndatum Erstellt am Erstellt vor **Artikel** 图 20 M Adress/Artikel Warengruppen Adress/Wareng Personal

#### **7 WEBWARE (WIN-GUI)** 7.00.403.85758 / 1993-2023 (c) SoftENGINE **Midfisch GmbH : 01.2023-12.2023 ang** et als Syste lter (000): [Designberechtigi

ng: INTERN]: [V2]

In den Adressen gelangen Sie über **Tools Adressakte** zu sämtlichen kundenspezifischen Kontaken, Belegen, Mails etc.

## Auf der Karteikarte **Mahndokumente**

sehen Sie alle gedruckten Mahnungen, so, wie sie tatsächlich ausgegeben wurden.

So sind Sie in der Lage, bei Kundenrückfragen schnell Auskunft geben zu können.

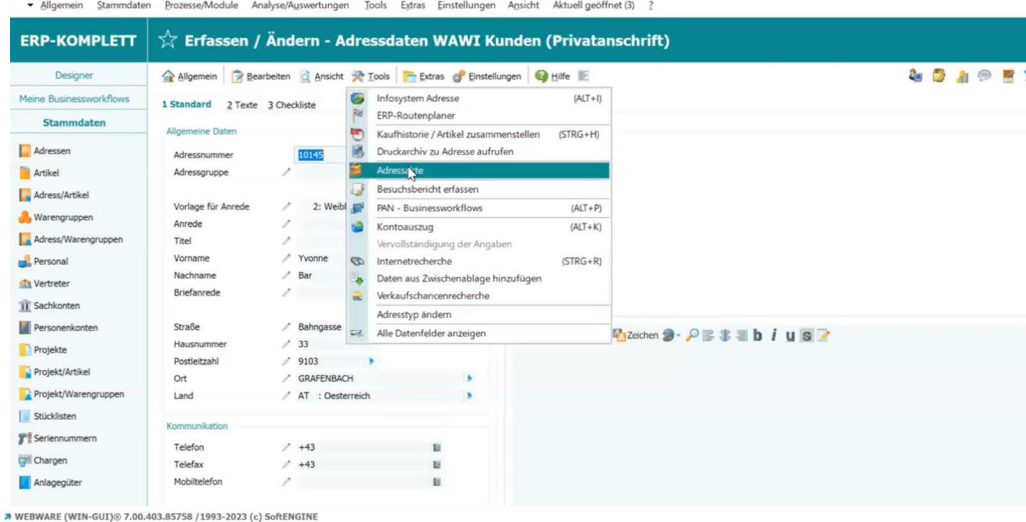

Hund-Katze-Goldfisch GmbH : 01.2023-12.2023 angemeldet als System lter (000): [Designberechtigung: INTERN]: [V2]

Tools Extras Einstellungen Ansicht Aktuell geöffn dule Analyse/Auswertu in Chammela ton Dre

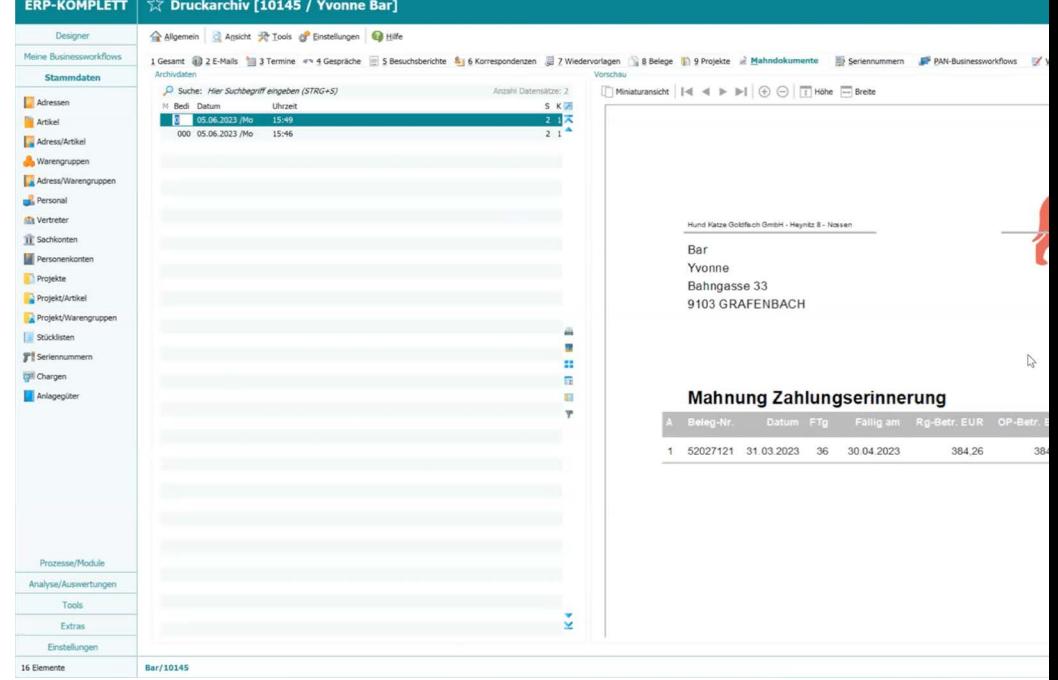

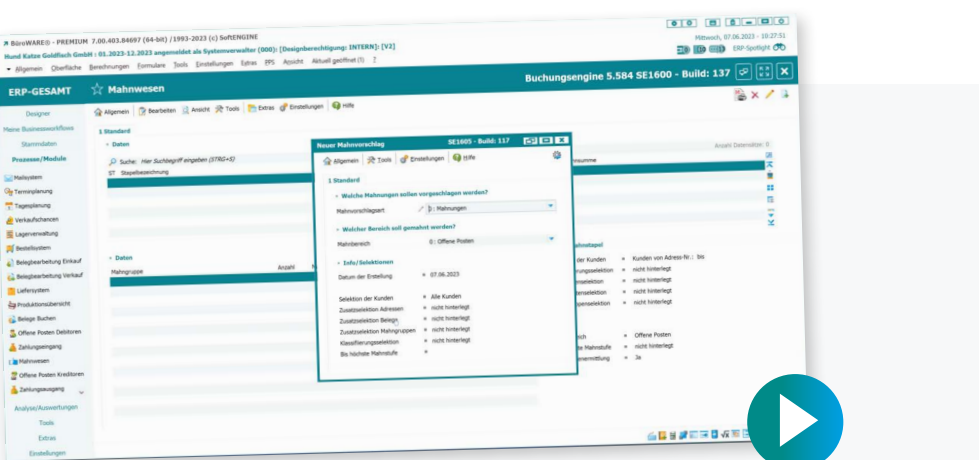

## **Erleben Sie den Einsatz des Mahnwesens in der Praxis auf dem SoftENGINE CAMPUS**

**[Zur Mediathek](https://softengine.me/?id=campus&page=mediathek&tab=0)**

## **Sie haben Interesse oder Fragen?**

Kontaktieren Sie direkt Ihren SoftENGINE Partner.

 **ASoftENGINE Kaufmännische Softwarelösungen GmbH** Alte Bundesstraße 18 • 76846 Hauenstein • www.softengine.de • info@softengine.de Telefon: +49 (0) 63 92 | 995 - 200 • Telefax: +49 (0) 63 92 | 995 - 599